- 3 -

- 5 -

- 7 -

### **1. Package Content**

Thank you for purchasing PLANET Managed Media Converter Chassis MC-1610MR / MC-1610MR48, the Managed Media Converter Chassis package shall contain following contents:

Check the contents of your package for following parts:

- Managed Media Converter Chassis with one power supply installed x 1
- User's manual CD x 1
- Quick Installation Guide x 1
- $\bullet$  RS-232 console cable x 1
- $\bullet$  Power Cord  $\times$  1
- $\bullet$  Two Rack-Mounting Brackets with attachment screws  $x1$

Then, the following message asks the login user name and password. In default, the user name and password is "admin". The screen in Figure 1 appears.

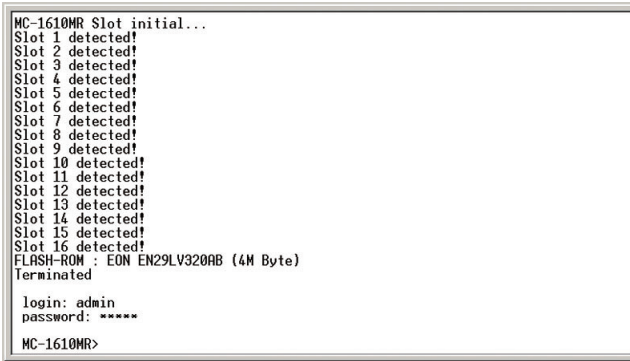

If any of these pieces are missing or damaged, please contact your dealer immediately, if possible, retain the carton including the original packing material, and use them against to repack the product in case there is a need to return it to us for repair.

In the following section, the term **"Managed Media Converter Chassis"** means the MC-1610MR and MC-1610MR48.

 $-1 -$ 

### **3. Logon to the Console**

Once the terminal has connected to the device, power on the Managed Media Converter Chassis, the terminal will display that it is running testing procedures.

**Figure 1:** Managed Media Converter Chassis login screen

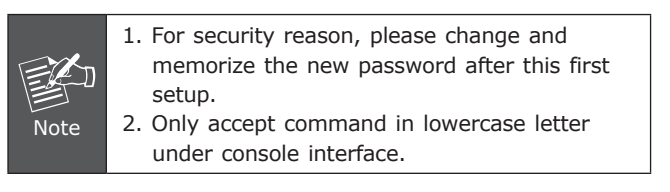

## **6. Start Web Management**

- $\triangle$  Baud: 38400
- ◆ Parity: None
- $\triangle$  Data bits: 8
- $\blacklozenge$  Stop bits: 1
- u Flow Control: None

You can manage the Managed Media Converter Chassis remotely by having a remote host with Web browser, such as Microsoft Internet Explorer, Netscape Navigator or Mozilla Firefox.

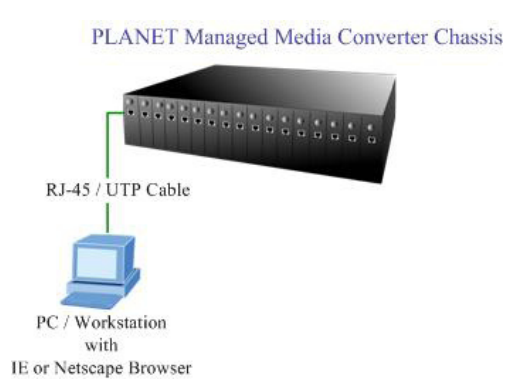

The following shows how to startup the Web Management of the Managed Media Converter Chassis, please note the Managed Media Converter Chassis is configured through an Ethernet connection, make sure the manager PC must be set on the same **IP subnet address**, for example, the default IP address of the Managed Media Converter Chassis is **192.168.0.100**, then the manager PC should be set at 192.168.0.x (where x is a number between 1 and 254, except 100), and the default subnet mask is 255.255.255.0.

- Network cables: Use standard network (UTP) cables with RJ45 connectors.
- Subscriber PC installed with Ethernet NIC (Network Card)
- The operate system of subscriber PC that running Windows 98/ME, NT4.0, 2000/XP, MAC OS9 or later, Linux, UNIX or other platform compatible with TCP/IP protocols.

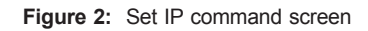

### **2. Terminal Setup**

To configure the system, connect a serial cable to a COM port on a PC or notebook computer and to serial (console) port of the Managed Media Converter Chassis. The console port of the Managed Media Converter Chassis is DCE already, so that you can connect the console port directly through PC without the need of Null Modem.

A terminal program is required to make the software connection to the Managed Media Converter Chassis. Windows' Hyper Terminal program may be a good choice. It can be accessed from the Start menu. Click START, then Programs, Accessories and then Hyper Terminal.

MS-DOS based terminal program such as PC-PLUS, PROCOMM, can also make the connection with the Managed Media Converter Chassis built-in software. The COM port should be configured as:

### **4. Configure IP address**

To manage the Managed Media Converter Chassis remotely through the Web browser with a Management Station, you must assign an IP address to the Managed Media Converter Chassis.

To set the IP address, please use command

#### **set ip xxx.xxx.xxx.xxx mmm.mmm.mmm.mmm ggg. ggg.ggg.ggg**

For example, to configure the Managed Media Converter Chassis with the following IP settings:

IP Address: 192.168.0.101

Subnet Mask: 255.255.255.0

Default Gateway: 192.168.0.254

Press the following command and press **<Enter>**

#### **set ip 192.168.0.101 255.255.255.0 192.168.0.254**

Then the following message appears under console interface:

#### **set ip done**

You can access the Web interface of Managed Media Converter Chassis through the new IP address. The IP subnet address setting screen in Figure 2 appears.

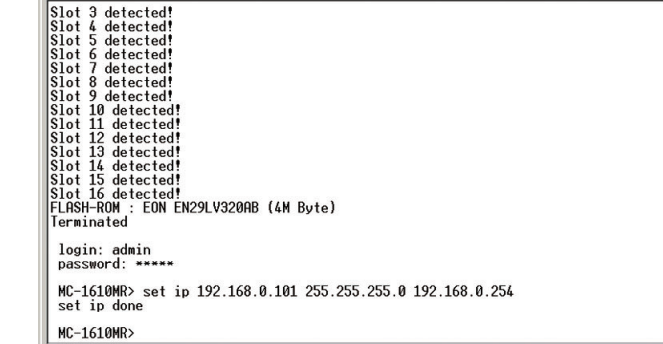

### **5. Requirements**

The PLANET MC-1610MR and MC-1610MR48 provide a builtin browser interface, the following equipments are necessary for further management.

Use Internet Explorer 5.0 or above Web browser, enter IP address **http://192.168.0.100** (the factory-default IP address) to access the Web interface, the screen in Figure 3 appears.

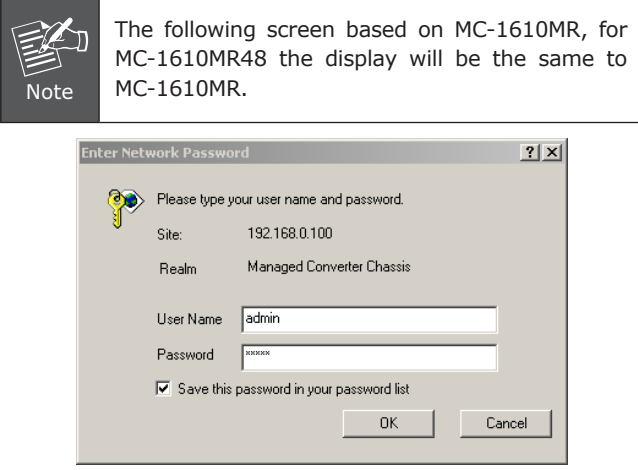

**Figure 3:** Web Login Screen of Managed Media Converter Chassis

After entering the username and password (default user name and password is **"admin"**) in login screen (Figure 3 appears).

- 9 -

- 11 -

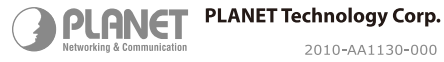

 $CE 3 2$ 

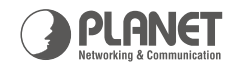

## MC-1610MR / 1610MR48

# Managed | Media Converter Chassis

Easy FTTx deployment with remote management

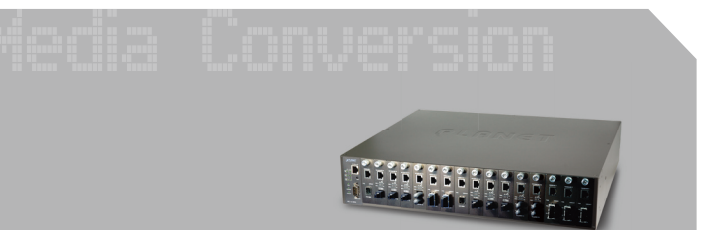

**Ouick Installation Guide** 

#### The Web main screen appears as Figure 4.

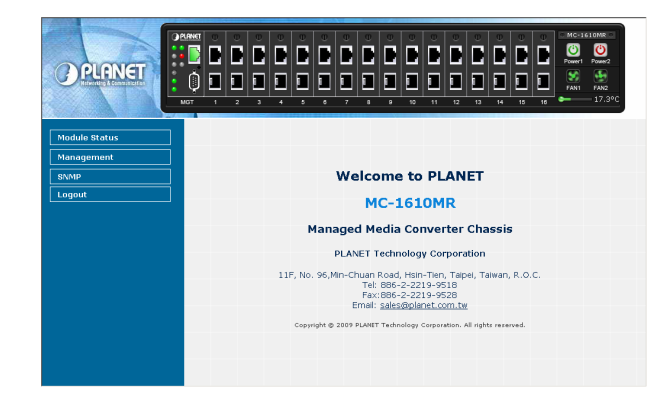

**Figure 4:** Web Main Screen of Managed Media Converter Chassis

Now, you can use the Web management interface to continue the Managed Media Converter Chassis management, please refer to the user manual for more.

For security reason, please change and 图 memorize the new password after this first setup. Note

Media Converter support team mail address: support\_converter@planet.com.tw

## **7. Customer Support**

Thank you for purchase PLANET products. You can browse our online FAQ resource at the PLANET Web site first to check if it could solve you issue. If you need more support information, please contact PLANET Media Converter support team.

PLANET online FAQ :

http://www.planet.com.tw/en/support/faq.php?type=3

Copyright © PLANET Technology Corp. 2009.

Contents subject to revision without prior notice.

PLANET is a registered trademark of PLANET Technology Corp. All other trademarks belong to their respective owners.

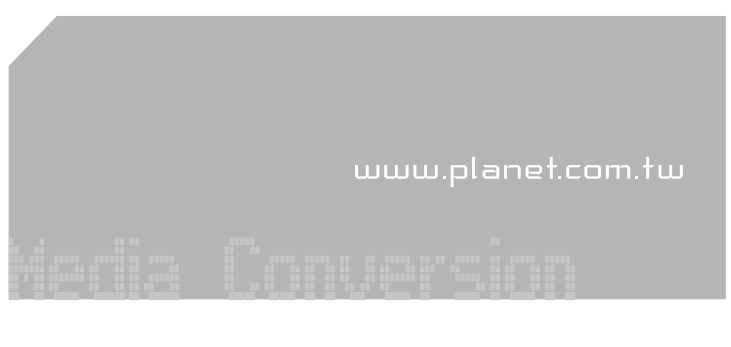

## **6. While IP Address be changed or forgotten admin password –**

To reset the IP address to the default IP Address "192.168.0.100" and the user name / password to factory default mode (default user name and password is admin), just press the hardware reset button at the front panel of the Chassis for 10 seconds and release. After the device is rebooted, you can login the management Web interface within the same subnet of 192.168.0.xx and default user name / password.

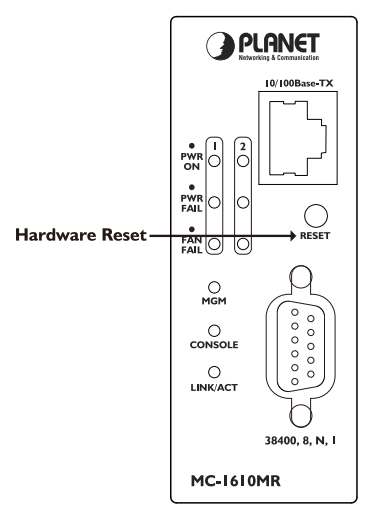